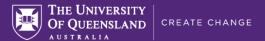

# Inspera assessment settings: Off-campus exam

This guide provides the recommended setting for on-campus exams (non-invigilated or Zoom-invigilated) in Inspera.

#### **Getting started**

For exams, initiating the assessment creation will typically be done by going directly to Inspera (<a href="https://uqi.inspera.com/">https://uqi.inspera.com/</a>) and navigating to **Deliver > Tests**.

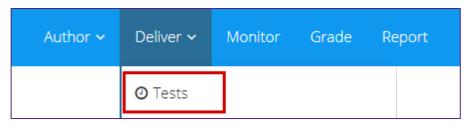

(If initiating the assessment creation from Blackboard, see the guide titled Providing student access to Inspera assessments via Learn.UQ for details)

You will then land on the **Setup** page, as indicated by the navigation bar at the bottom of the page:

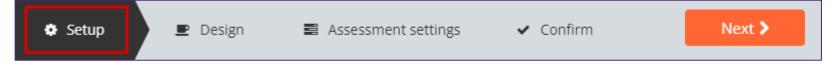

#### Assessment name, question set and timing

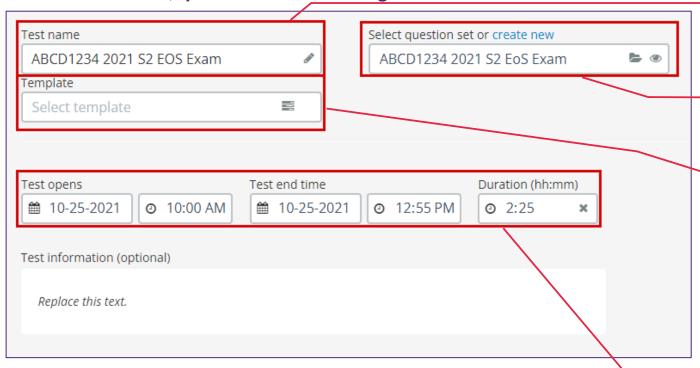

**Note:** If using a template, you will still need to check the **Design** settings. You may need to select **Standard mode** from the dropdown menu in the bottom left corner if it has changed to Quick mode to view/edit the Design settings or to Fetch from Question Set. Check all settings before clicking the Activate test button.

Standard mode 🔻

Follow the assessment naming convention, e.g.:

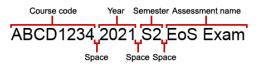

Click the folder icon to choose a Question Set to attach to this assessment.

Important! In order for AskUs to have oversight of your assessment to support your students, you *must* apply a **Template**. If you do not use a template, AskUs cannot see your assessment to provide student support.

A **Template** will import many of the settings below for you. For a non-exam assessment, the following shared templates are available:

• TEMPLATE: Exam (Open Browser)

Set the duration according to your exam timetable. This should factor in the **working time**, **planning time** and (if there are any **File Upload** questions) the extra allowance for **file upload time** (e.g., 2 hours working time plus 10 minutes planning time plus 15 minutes file upload time makes 2 hours and 25 minutes).

Set the open time according to your exam timetable. The end time should be set as the end time according to the exam timetable. If the exam is being Zoom invigilated, add an additional 30 minutes to allow for Zoom set-up time.

**Note:** It is important to include the duration as students will not see a countdown timer while completing the assessment if a duration is not set.

Note: this information does not get imported when using a Template.

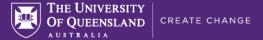

#### **Students and Marking Committees**

**Note:** For non-invigilated exams, the assessment should be set up via Learn.UQ (Blackboard) and student enrolments will flow from there as students click the assessment link in the course site.

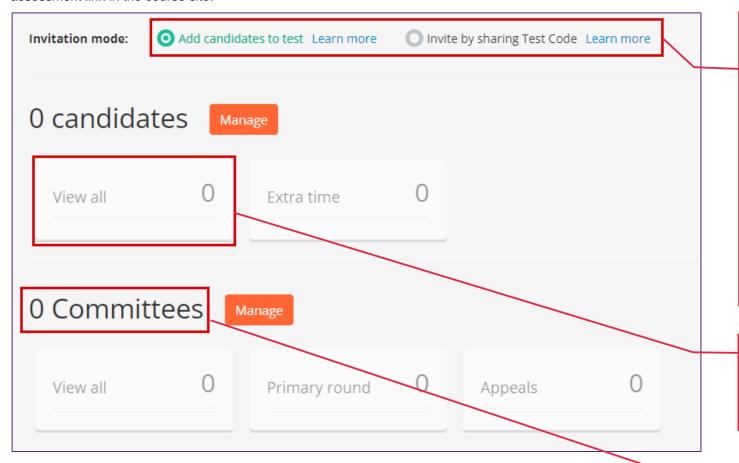

If you have initiated this assessment setup via Learn.UQ (Blackboard), you do not need to add candidates to the assessment. They are automatically enrolled in the assessment when they click the link in Blackboard.

For student enrolment options see:

- Providing student access to Inspera via Learn.UQ
- Inviting students to an assessment via Test Code
- Adding one-time users to Inspera
- Enrolling students in an assessment using CSV

If students are enrolled via Learn.UQ (Blackboard), the number of candidates will appear as 0 initially and students will be added after they click the link to the assessment in Learn.UQ (Blackboard).

Committees are used for distributing groups of students to different markers. This can be set up later.

#### **General settings**

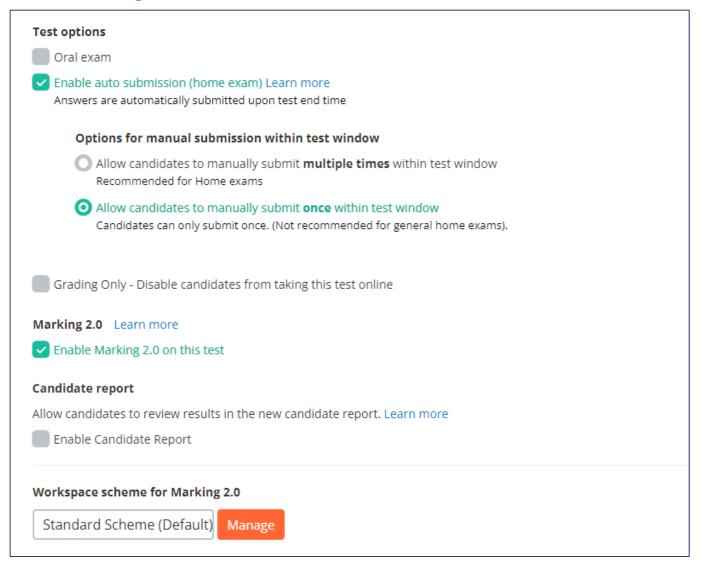

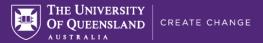

### **Security**

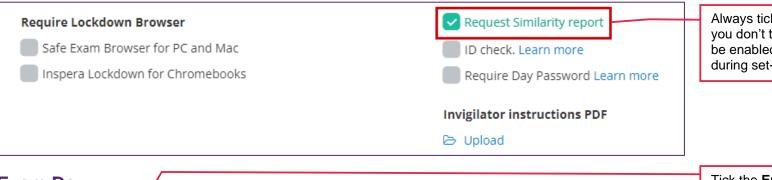

Always tick **Request Similarity report**, even if you don't think you'll need it. This setting cannot be enabled later so should be enabled now during set-up.

#### **Exam Day** Candidate tools and aids Hand drawing on paper Enable Sketches (Inspera Scan) New spell checker The spell checker service for Essay questions has been updated to WProofreder. Since this includes Spell-check-as-you-type, this is no longer a separate option below. Lost Connection Alert Learn more Visit online demo Show Lost Connection Alert (Recommended) Enable Text to Speech reading aid Learn plore The Lost Connection Alert is a notification that is displayed when internet connection has been lost for more than one minute. Learn Enable Spell Checker Learn mon Enable spell check as you type Default message O Custom message Disable sketches in essay questions Learn more Local network issues. Keep working through your assessment if possible. If the internet is not restored, or you do not have full functionality, DO NOT close your browser. Contact AskUs on +61 7 3335 7047 (or https://web.library.ug.edu.au/contact-us).

**Note:** The Text to Speech and Spell Checker settings will be ticked if using a Template but you can untick them if they are not required for your assessment.

Tick the **Enable Text to Speech reading aid box** (accessibility setting).

**Enable Spell Checker** enables a built-in spell checker on Essay questions only. This is **optional**. If students are being assessed on their ability to spell words without assistance, this option should not be enabled.

Tick the **Show Lost Connection Alert** box.

Choose Custom message.

For non-invigilated exams, enter the following into the text field:

Local network issues. Keep working through your assessment if possible. If the internet is not restored, or you do not have full functionality, DO NOT close your browser. Contact AskUs on +61 7 3335 7047 (or https://web.library.uq.edu.au/contact-us).

For Zoom invigilated exams, enter the following into the text field:

Local network issues. Keep working through your assessment if possible. If the internet is not restored, or you do not have full functionality, DO NOT close your browser. Alert your invigilator, then contact AskUs on +61 7 3335 7047 (or https://web.library.uq.edu.au/contact-us).

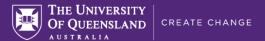

#### After test

Leave all After test settings as they are (default).

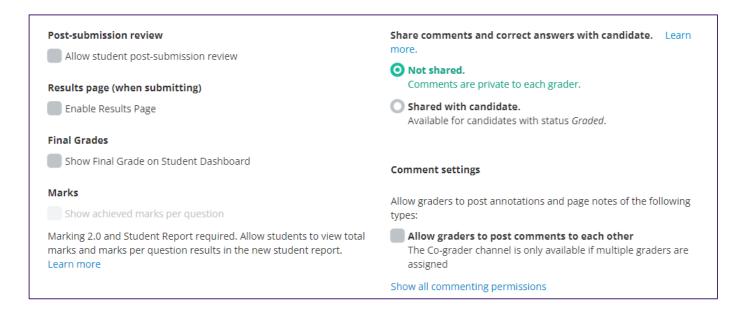

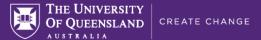

#### **Grading workflow**

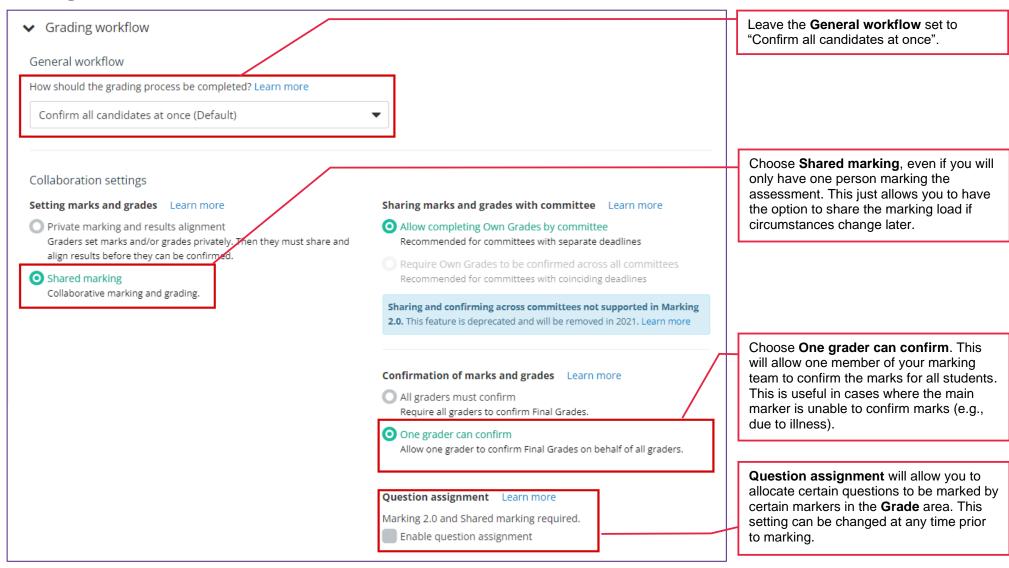

# **Explanation of Grades**

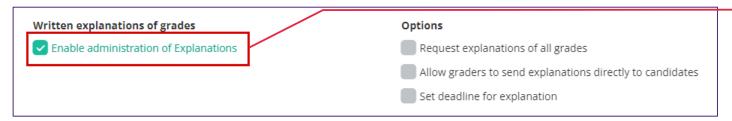

Tick Enable administration of Explanations to provide markers with the option of providing an "explanation" (i.e., overall feedback for the student's submission).

Other options become available when this is ticked. These settings will be determined by the coordinator. See Administration of explanations for details.

## **Design Settings**

Proceed to the **Design** settings.

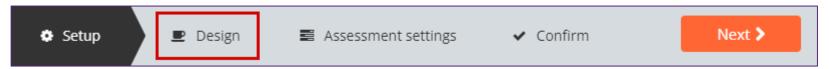

Please refer to the <u>Assessment Design settings</u> guide for more information.

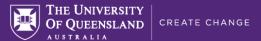

### **Assessment settings**

Proceed to the **Assessment** settings.

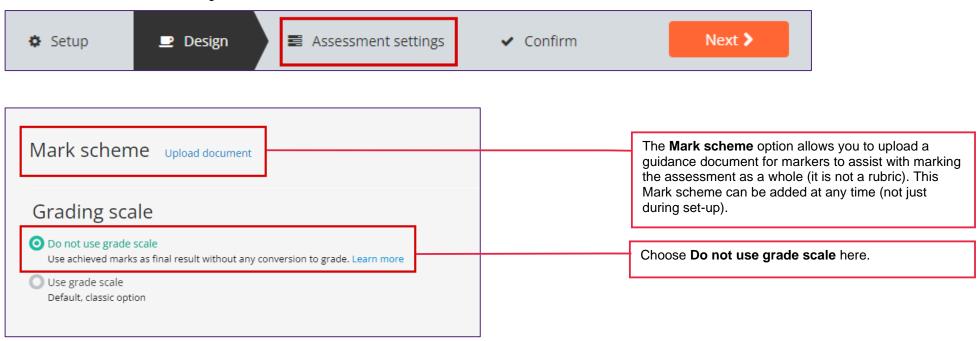

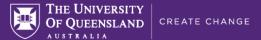

#### Confirm

Proceed to the Confirm page.

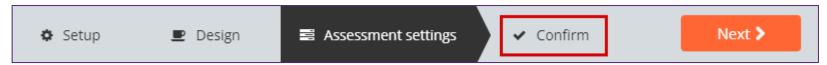

**Important:** Check all settings before activating the assessment to ensure they are all correct. This is important because **some settings cannot be changed after** the assessment is activated and students have entered.

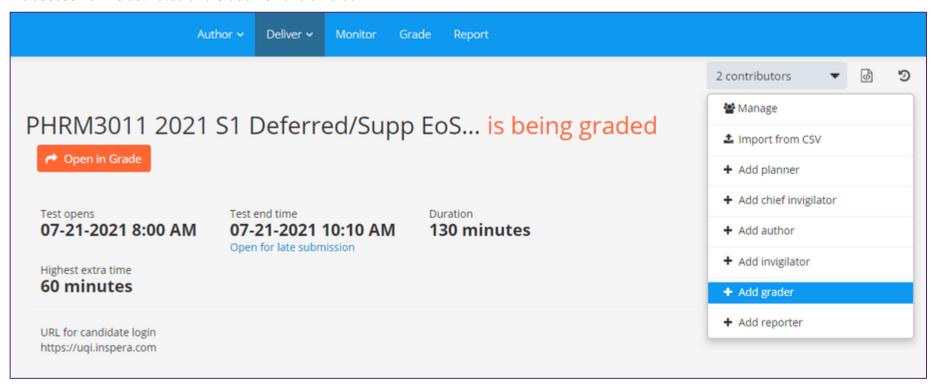

Add Graders to your assessment now if you know who will be assisting you with marking. See the Adding staff (contributors) to an Inspera assessment guide for instructions.

#### Click Activate test

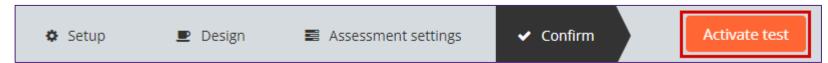

#### Modifying settings after activation

Some settings can be modified after the assessment has been activated by returning to the **Activated** page. Other settings **cannot** be changed and will be disabled. Settings such as the **opening time** and **duration** cannot be changed unless the assessment is deactivated first, using the **Deactivate** button:

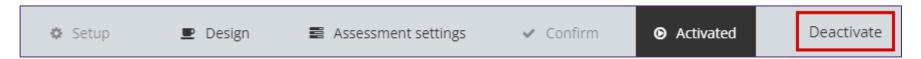

**Important:** The Deactivate button is only available while no students have entered the assessment. After the first student enters the assessment, the Deactivate button will disappear.